# INSTITUTO DE EDUCACIÓN SUPERIOR PÚBLICO ESCUELA DE CINE ESCU DE LIMA

#### **SISTEMA INTEGRADO DE GESTIÓN ACADÉMICA**

**Oficina de Coordinación Académica y Computo 2023**

**INSTITUTO BOLIVAR**

## **INGRESANDO AL SISTEMA WEB – ALUMNO INGRESANDO AL SISTEMA WEB - DOCENTE**

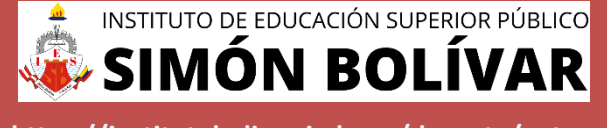

**<https://institutobolivar.jedu.pe/docente/entrar>**

✓ **JAGUAR EDU le permitirá gestionar los procesos académicos y administrativos de manera eficaz, salvaguardando ante todo la integridad y seguridad de la información.**

✓ **Usted debe acceder al link de Intranet de la página principal del Instituto de Educación Superior Simón Bolívar.**

#### **REQUERIMIENTO PARA EL USO INTRANET - DOCENTE**

recientes)

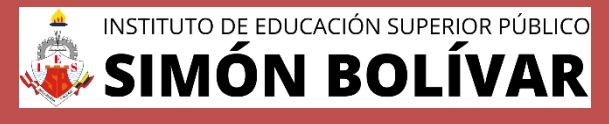

**<https://institutobolivar.jedu.pe/docente/entrar>**

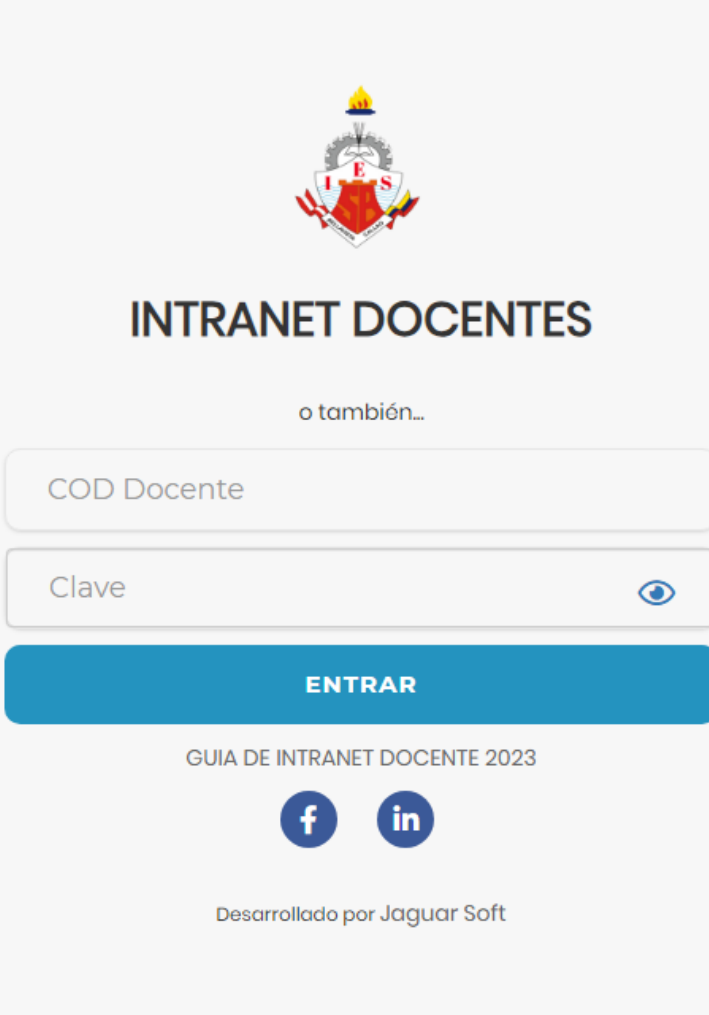

#### **1. Requerimientos mínimos**

Procesador Intel/AMD a 1.5 GHz GB de memoria RAM GB libre en el disco duro Resolución de pantalla de 1.024 × 768 Conexión a Internet **2. Requerimientos Recomendado** Procesador Intel/AMD a 2.6 GHz 4 GB de memoria RAM 4 GB libres en el disco duro Resolución de pantalla de 1.280 × 1.024 o superior Conexión a Internet **3. Compatibilidad de navegadores** Compatible con los navegadores Chrome, Firefox, Explorer, Safari, etc. (versiones más

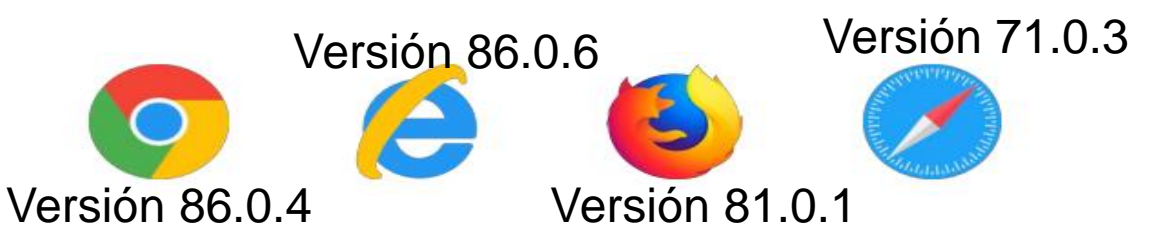

#### **INGRESANDO AL SISTEMA WEB - DOCENTE**

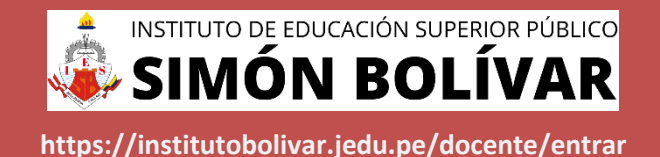

**INTRANET DOCENTES** o también... **COD Docente** Clave  $\odot$ **ENTRAR GUIA DE INTRANET DOCENTE 2023** Desarrollado por Jaguar Soft

**https://institutobolivar.jedu.pe/docente/entrar**

- ✓ **JAGUAR EDU es un servicio académico y administrativo accesible desde cualquier dispositivo móvil.**
- ✓ **También puede acceder desde un navegador Web**
- ✓ **Sus credenciales de acceso por primera vez es su DNI**
- ✓ **COD DOCENTE: DNI**
- ✓ **CLAVE: DNI**

**Videos Intranet Docente:**

**https://youtu.be/nINZMcTSa6g**

**https://youtu.be/VFY7Y26SXNk**

**https://youtu.be/QNEez5W3iZI**

#### **CAMBIO DE CLAVE**

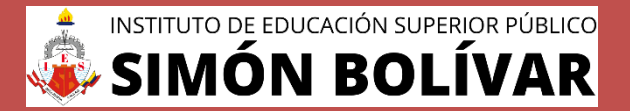

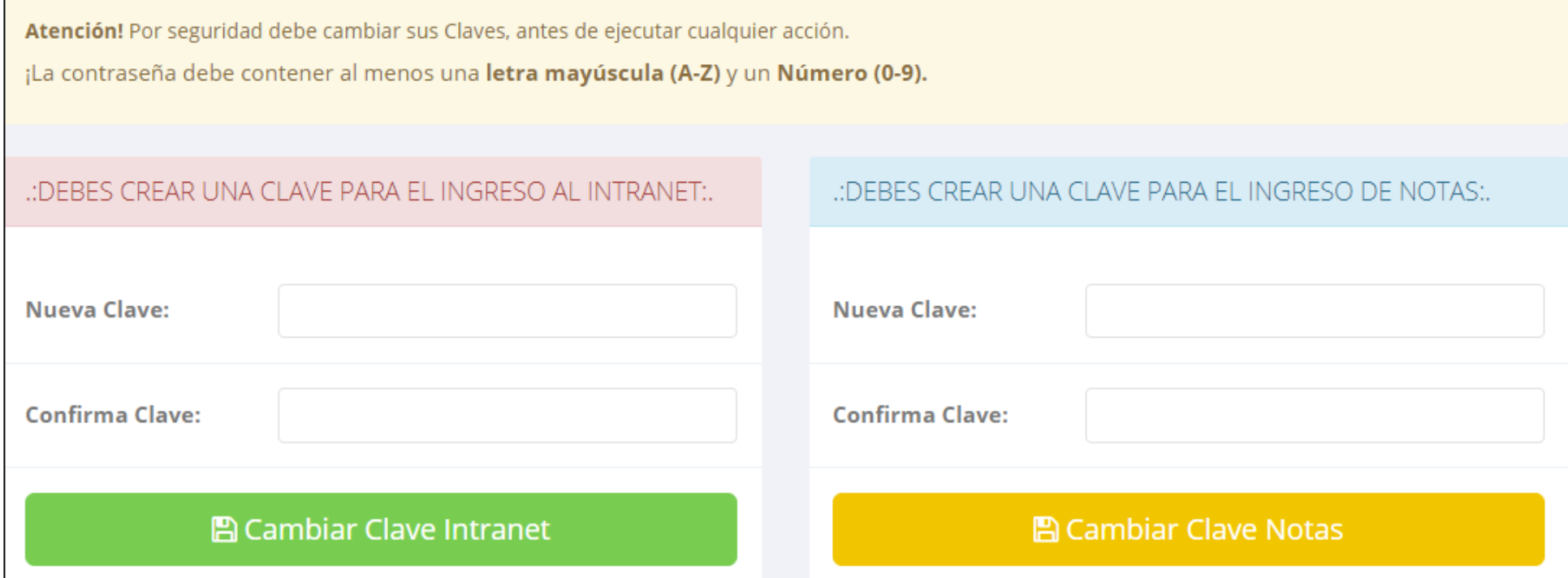

- ✓ **En su primer acceso al Intranet Docente debe cambiar sus claves de acceso.**
- ✓ **La contraseña debe contener al menos una letra mayúscula y un número. Por ejemplo: Gonsalez2020@**
- √ La 1ra clave es referente solo al acceso a su Intranet por primera vez es su número de DNI
- ✓ **La 2da Clave es para el ingreso de notas.**
- ✓ **Al grabar correctamente debe salir un mensaje de éxito.**

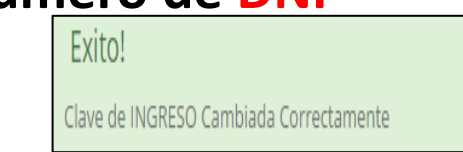

#### **INGRESANDO AL SISTEMA WEB – DOCENTES**

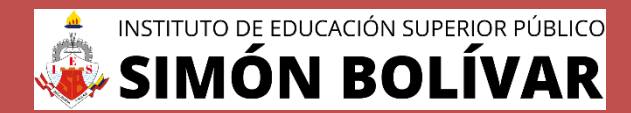

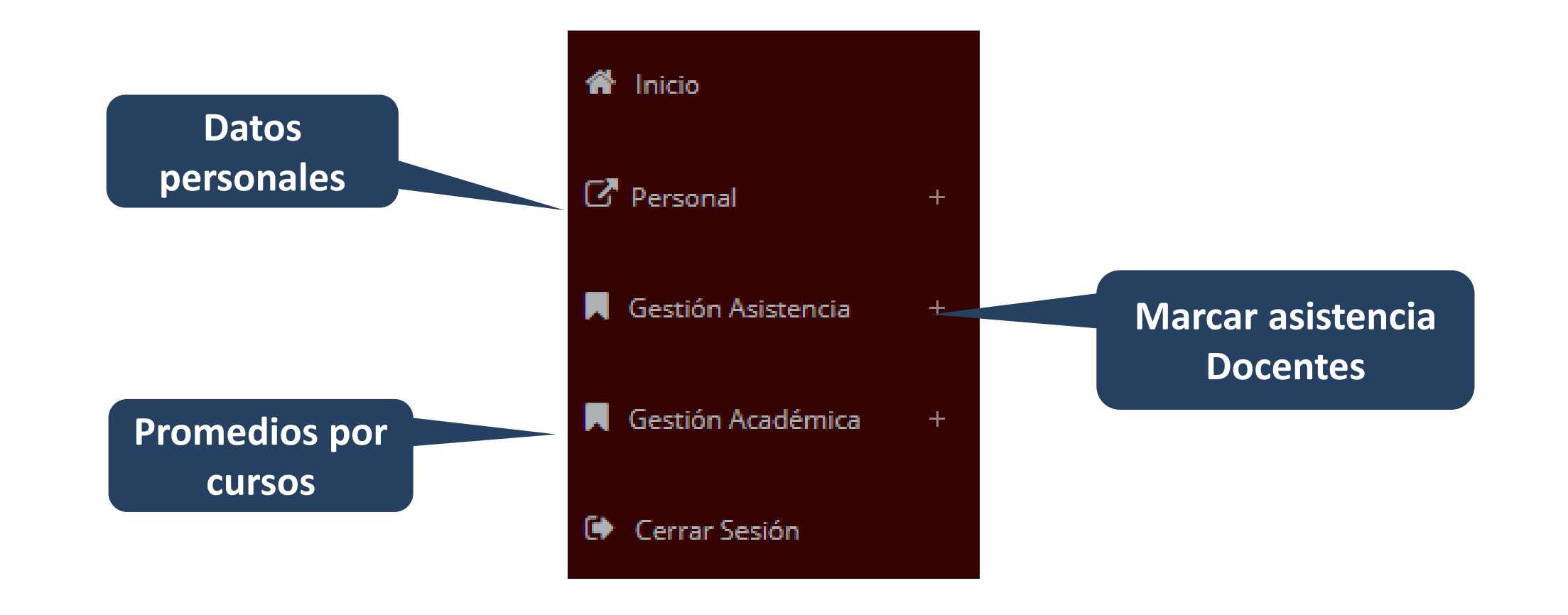

#### **INICIO INTRANET DOCENTE Y ACCESO AULA VIRTUAL MOODLE**

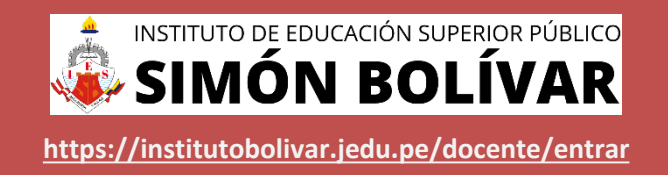

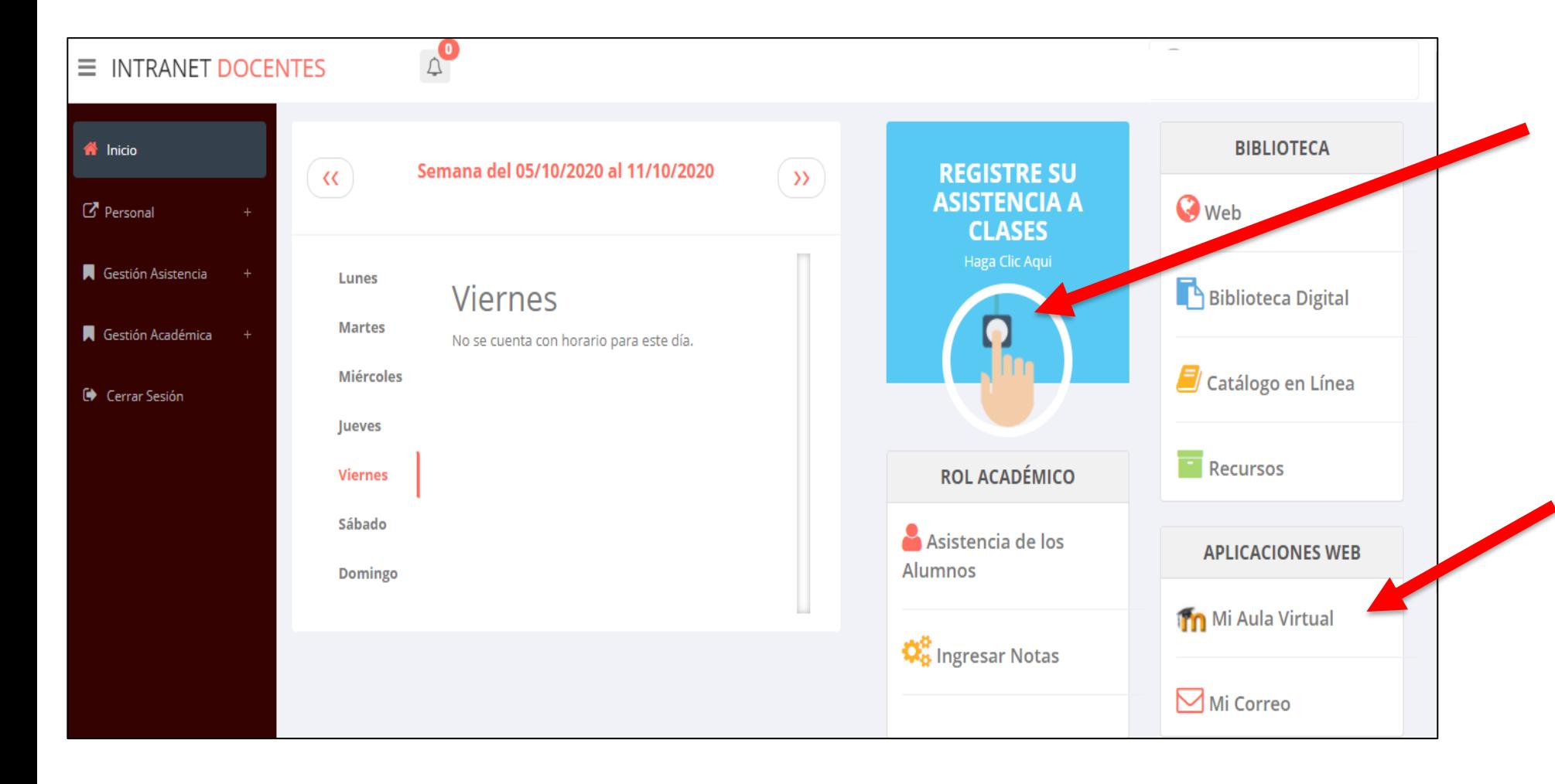

- ✓ **Click para redirigir a la opción donde podrá marcar la asistencia de los estudiantes.**
- ✓ **Para acceder al aula virtual –MOODLE debe hacer click en MI AULA VIRTUAL e iniciaría sesión automáticamente.**

#### **MARCACIÓN ASISTENCIA - DOCENTE**

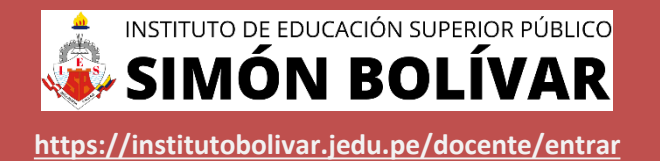

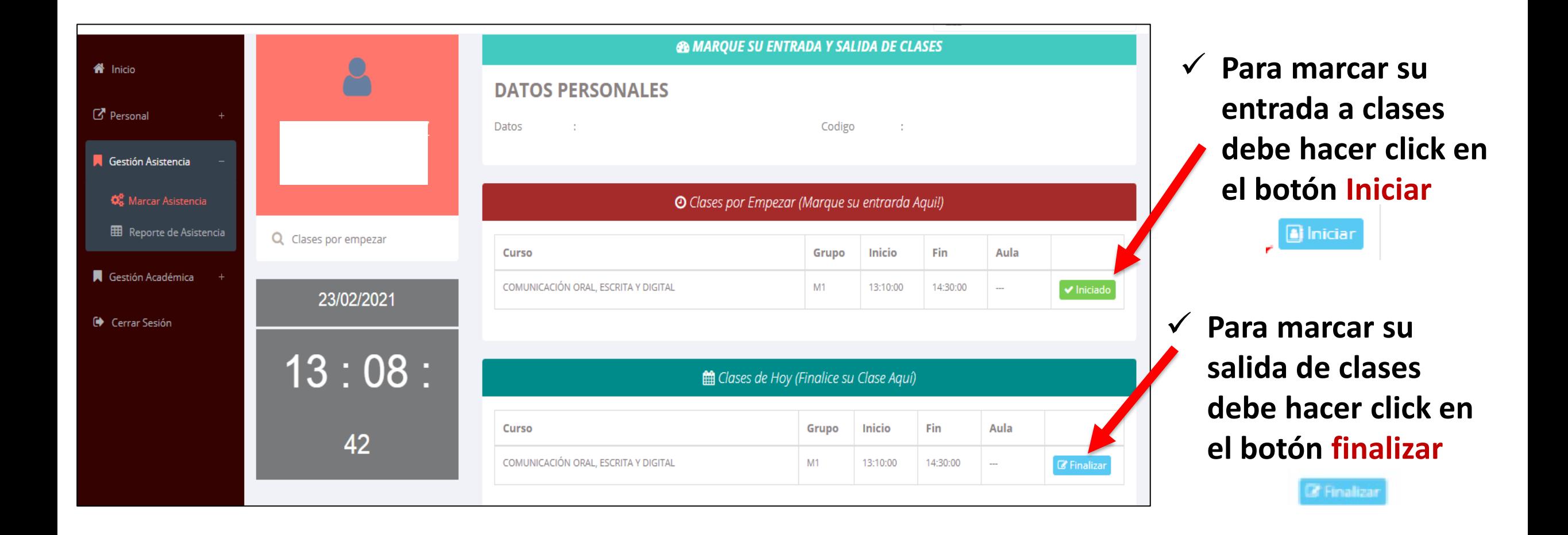

#### **DATOS PERSONALES**

.: Datos Generales

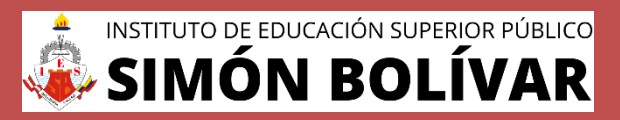

**<https://institutobolivar.jedu.pe/docente/entrar>**

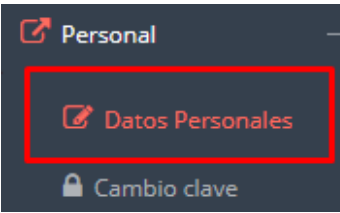

✓ **En la opción de datos personales puede modificar todos sus datos generales.**

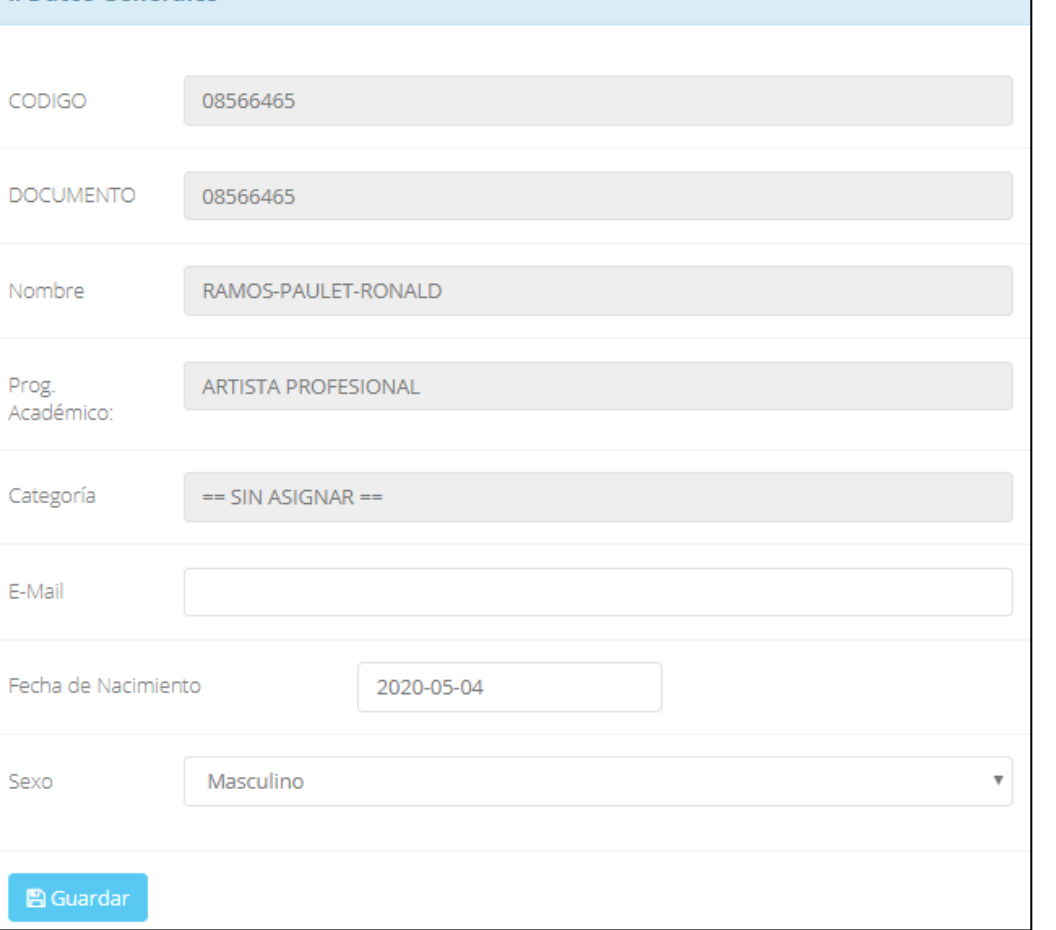

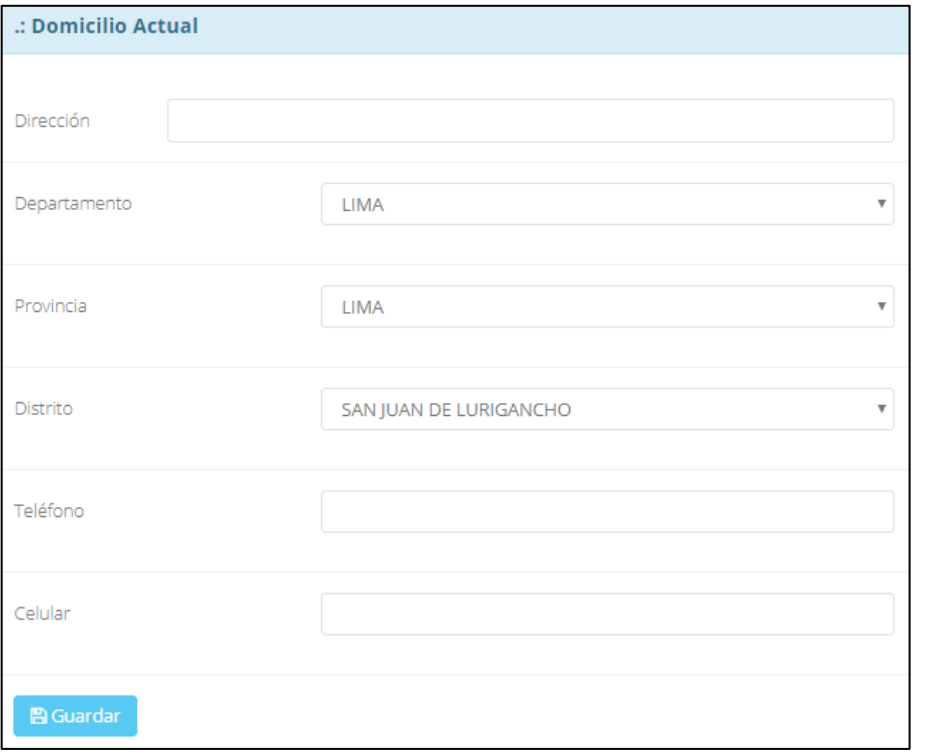

#### **INGRESO DE NOTAS – DOCENTES**

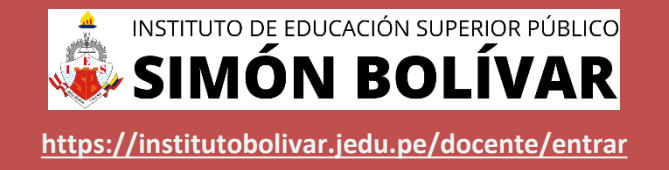

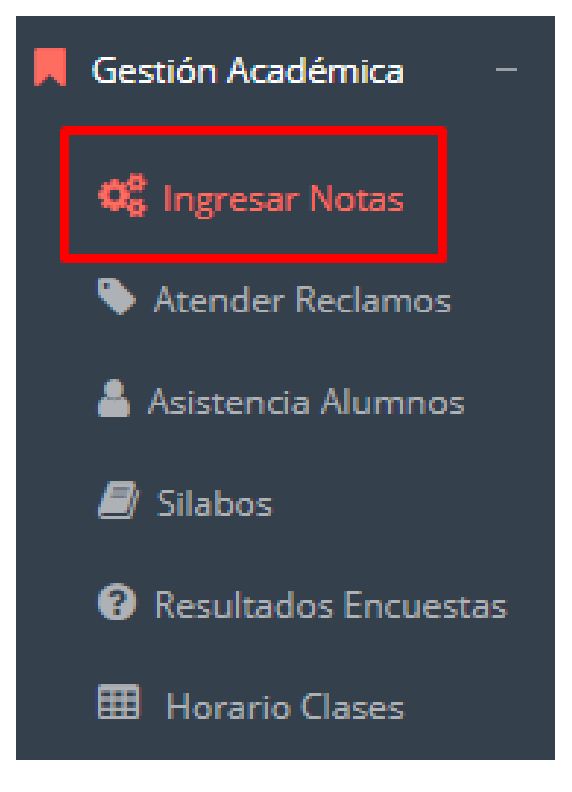

- ✓ **Para ingresar las evaluaciones de los alumnos debe ingresar a la opción del menú: "Ingresar Notas" como muestra la imagen.**
- ✓ **Recuerde que, para ingresar notas, el sistema le solicitará su segunda clave.**
- ✓ **Por seguridad e integridad de las notas, la evaluación se cerrará automáticamente al grabar.**

#### **INGRESO DE NOTAS – DOCENTES**

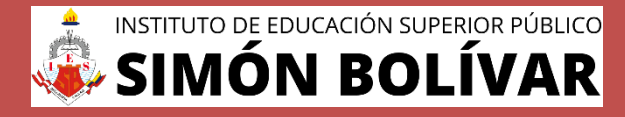

✓ **Primero debe seleccionar la modalidad y el periodo académico de su carga lectiva, seguidamente haga clic en ver cursos**

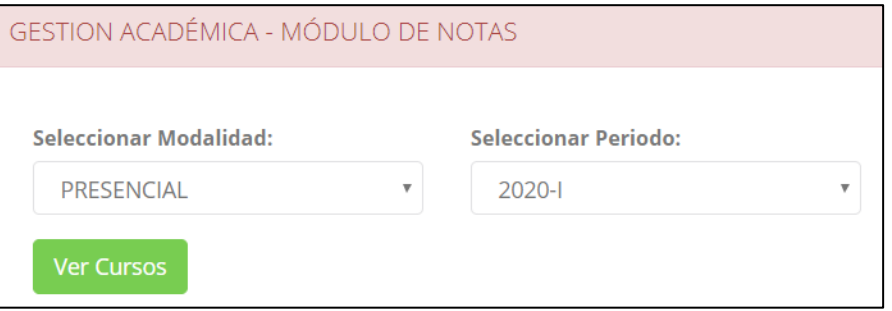

✓ **El sistema le mostrará sus cursos a cargo que previamente coordinación académica configuró para el periodo seleccionado. (Ver Imagen)**

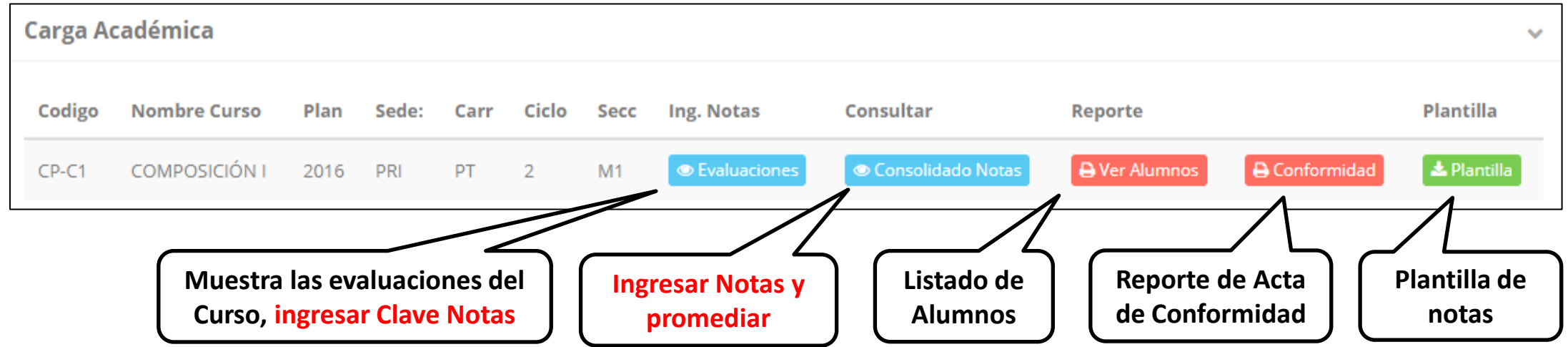

## **CONSOLIDADO (Ingresar notas y promediar)**

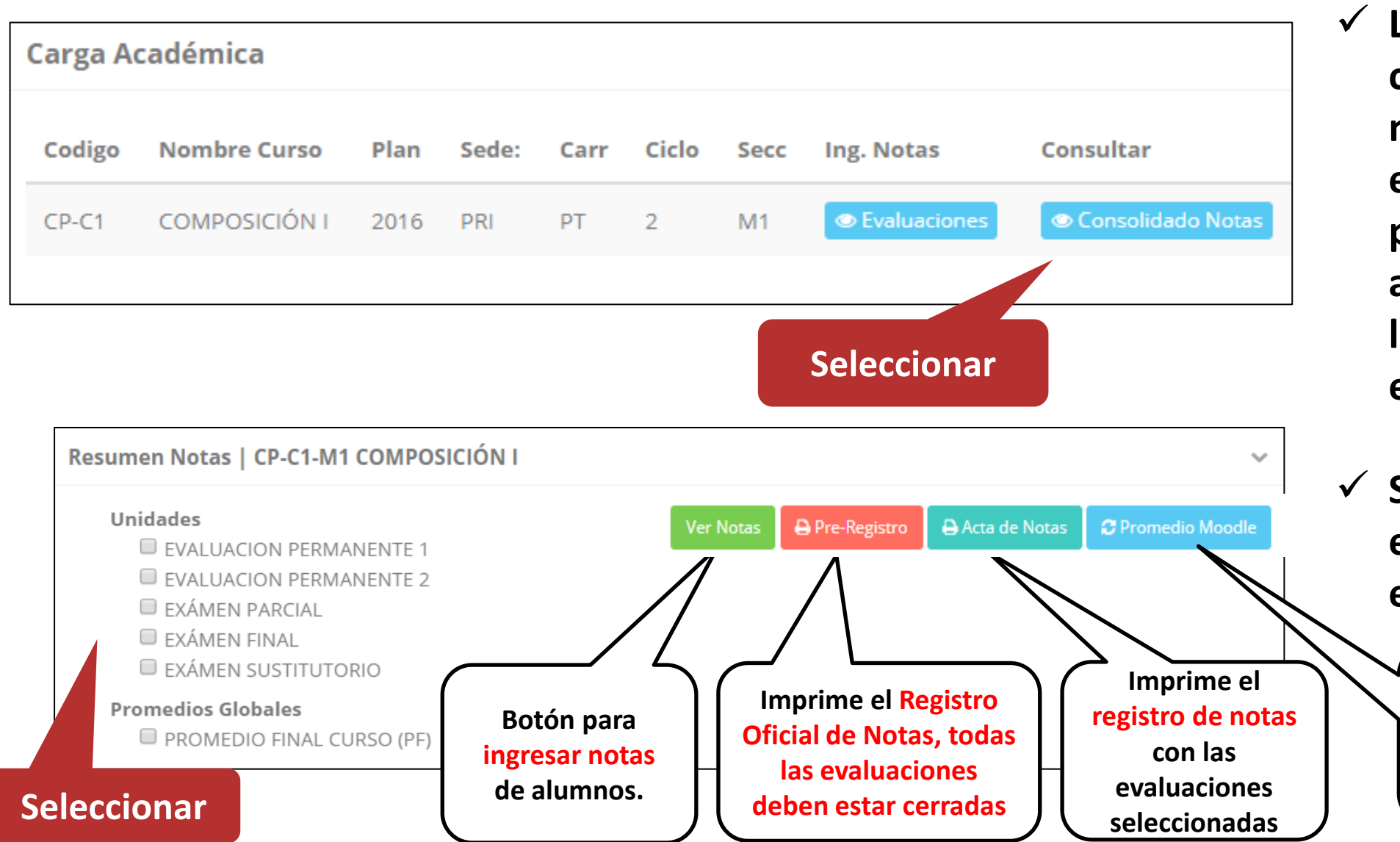

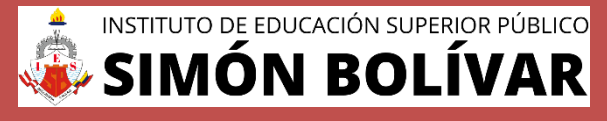

**<https://institutobolivar.jedu.pe/docente/entrar>**

✓ **La opción de consolidado de notas mostrará las evaluaciones pendientes de ingresar, así como las fechas límites para presentar el acta de notas.**

✓ **Seleccione una evaluación y hacer clic en "Ver Notas".**

> **Sincronizar notas desde el Moodle (solo se guarda Promedios Finales)**

#### **CONSOLIDADO (Ingresar notas y promediar)**

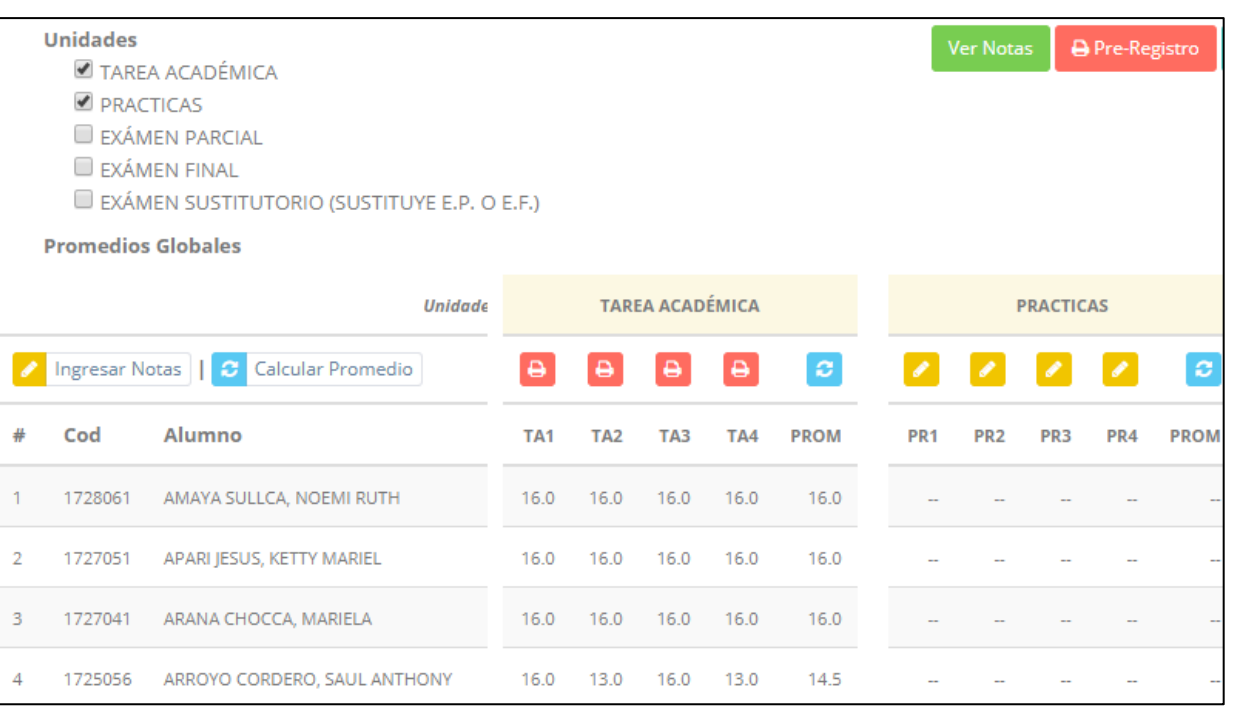

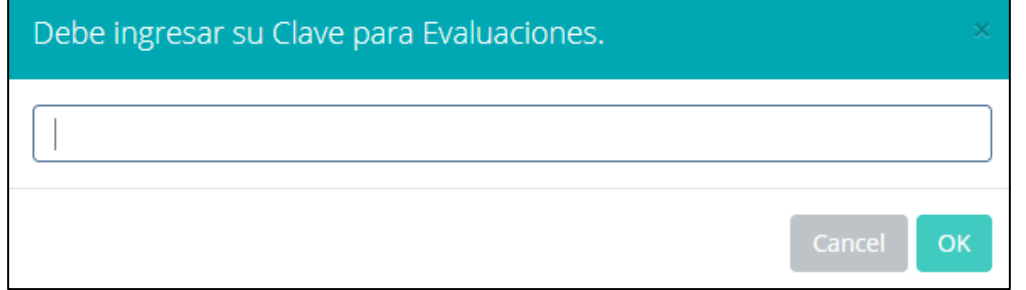

✓ **Seleccione la evaluación o las evaluaciones de la Unidad, por ejemplo, en la imagen están seleccionadas "Tarea Académica" y "Prácticas".**

**<https://institutobolivar.jedu.pe/docente/entrar>**

**SIMÓN BOLI** 

INSTITUTO DE EDUCACIÓN SUPERIOR PÚBLICO

- ✓ **A continuación, haga clic en el botón Ver Notas**
- ✓ **El sistema le mostrará las evaluaciones seleccionadas.**
- ✓ **Para ingresar las notas haga clic en el icono:**
- ✓ **El sistema le solicitara la Clave 2 y a continuación la columna de la evaluación se activara habilitándola para ingresar las notas.**

#### **CONSOLIDADO (Ingresar notas y promediar)**

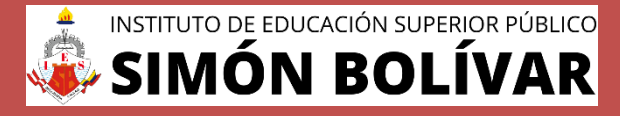

#### ✓ **Ingrese las notas de los alumnos y en la parte**

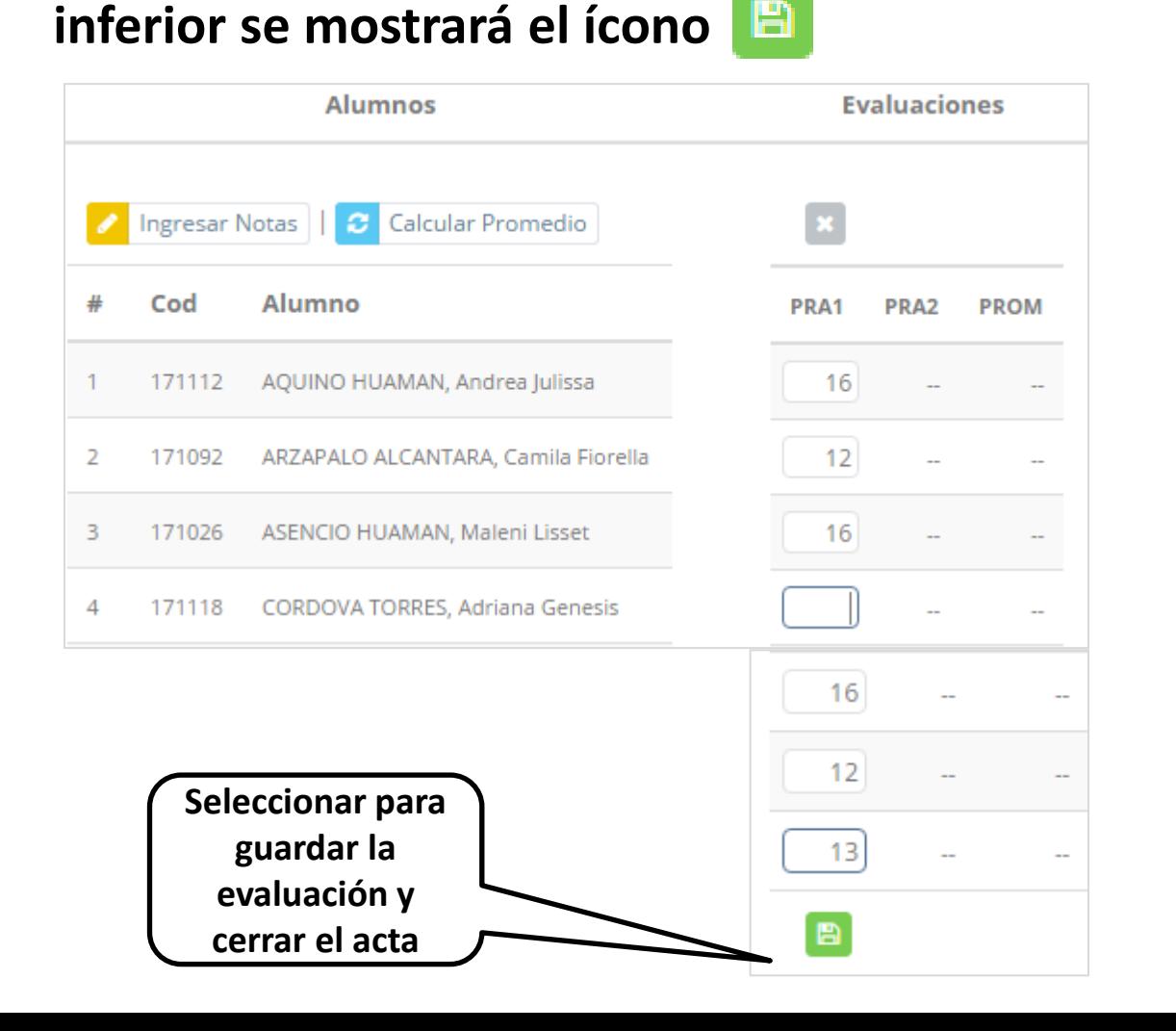

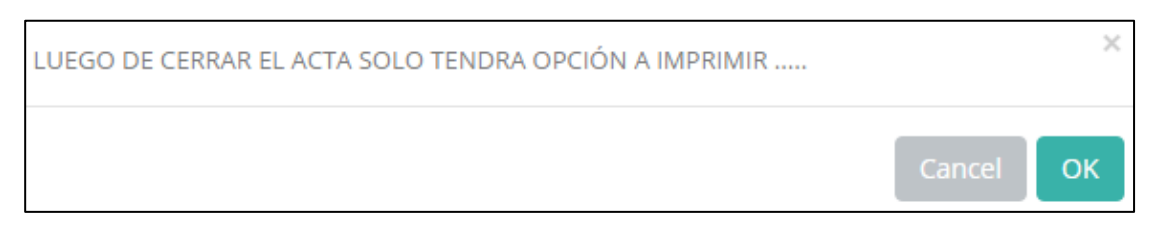

- ✓ **El sistema le advierte que, una vez ingresada las notas, el acta se cerrará. Puede solicitar que se abra el acta en el área de Coordinación Académica.**
- ✓ **El icono promediará la unidad.**

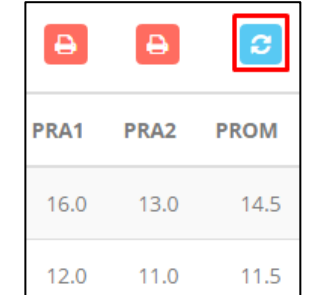

#### **PROMEDIO FINAL Y REGISTRO AUXILIAR**

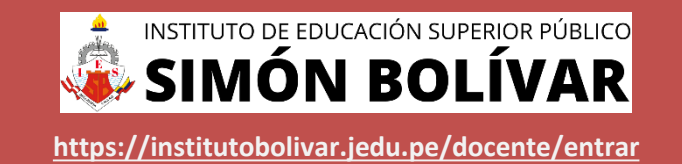

**<del>√</del> El icono <del>●</del> en la columna PF procesará todos los promedios con sus respectivos pesos y obtendrá el** 

**Promedio Final del Curso incluyendo el sustitutorio (leer reglamento de evaluaciones).**

✓ **Estos botones mostraran el acta auxiliar de notas, como se muestra en la** 

#### **siguiente imagen:**

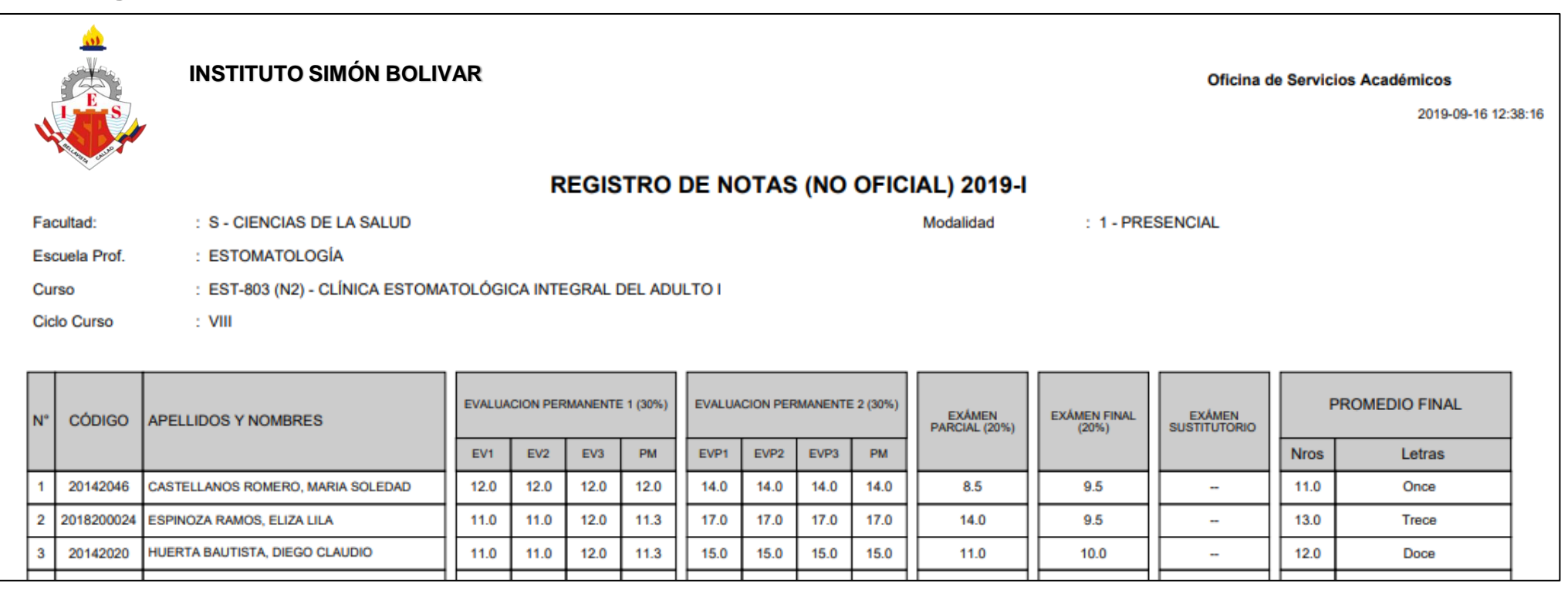

## **MATRÍCULA – ALUMNO VER EVALUACIONES (Ingresando Notas – 2da forma)**

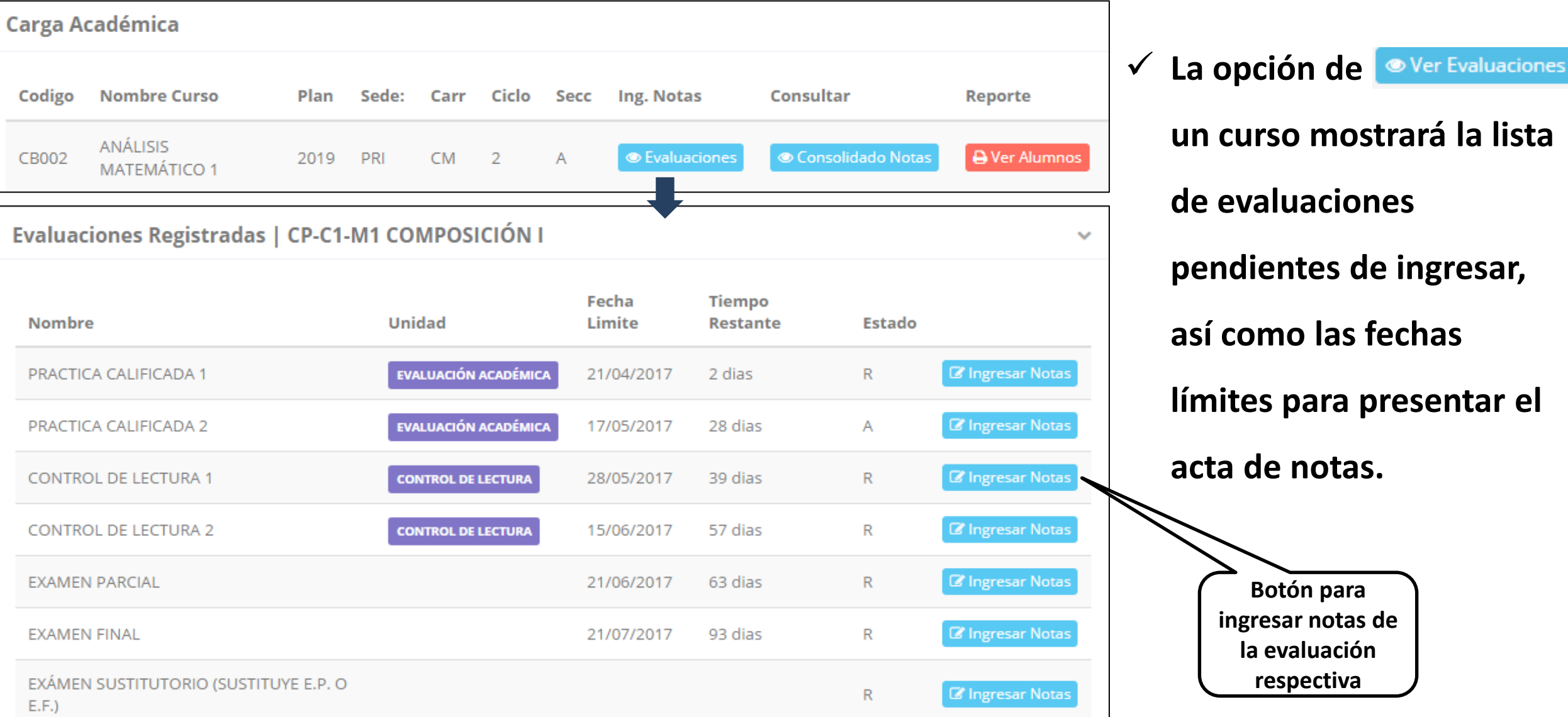

INSTITUTO DE EDUCACIÓN SUPERIOR PÚBLICO

**<https://institutobolivar.jedu.pe/docente/entrar>**

**un curso mostrará la lista de evaluaciones pendientes de ingresar, así como las fechas límites para presentar el acta de notas. Botón para ingresar notas de la evaluación** 

**respectiva**

#### **INGRESO DE NOTAS**

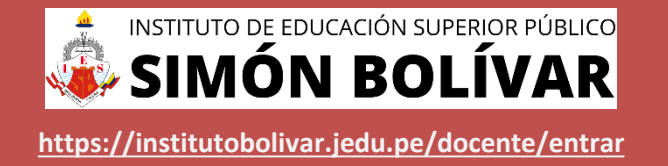

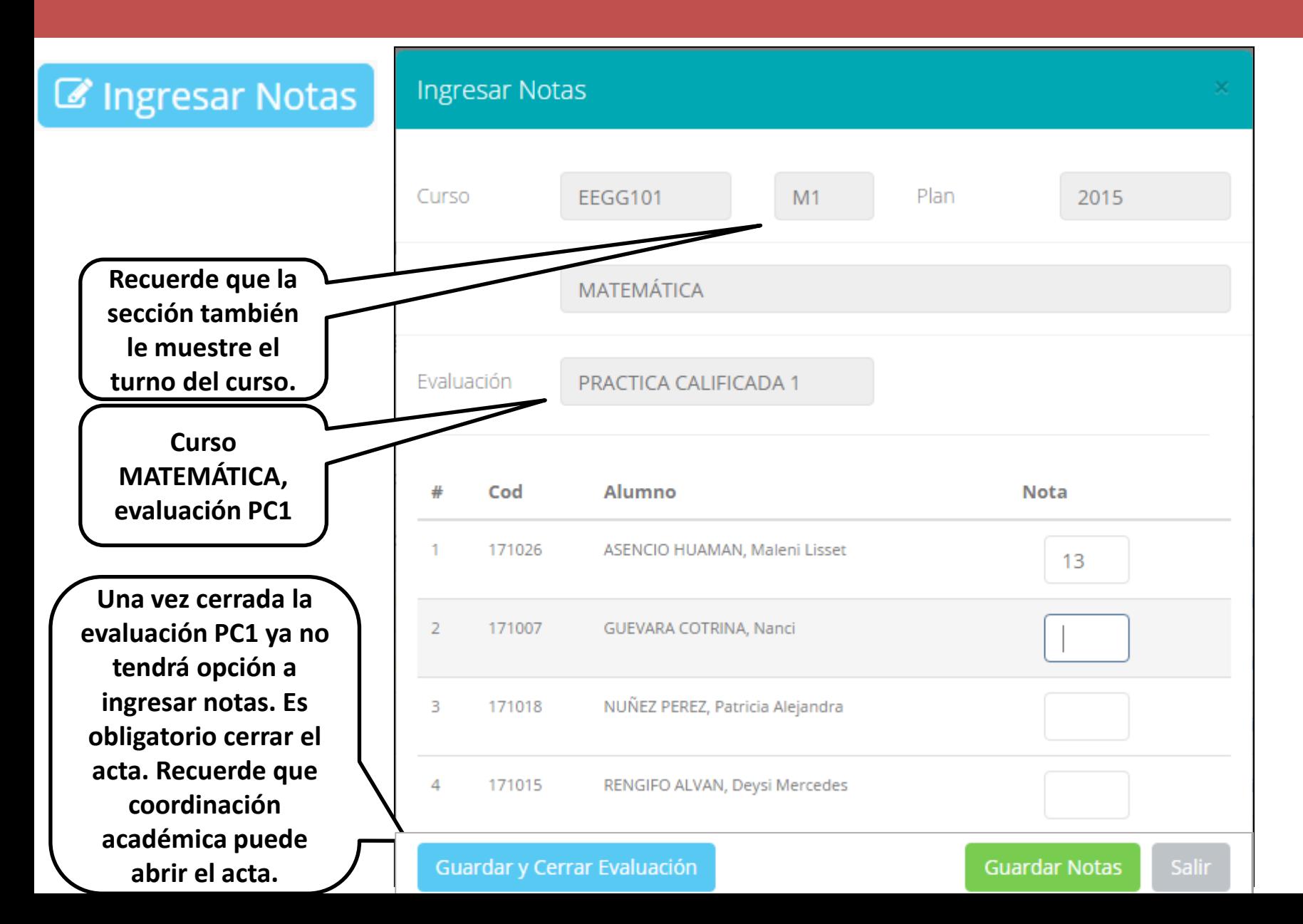

- ✓ **El botón de ingresar notas mostrará una ventana con la lista de alumnos matriculados.**
- ✓ **En el ejemplo de la imagen se ingresará la evaluación "Práctica Calificada 1" del curso de matemática, turno mañana (M1).**

#### **REPORTE DE ACTA DE EVALUACIÓN**

Evaluaciones Registradas | EEGG101-M1 MATEMÁTICA

 $\overline{4}$ 

20141089

**AAJAJAAA** 

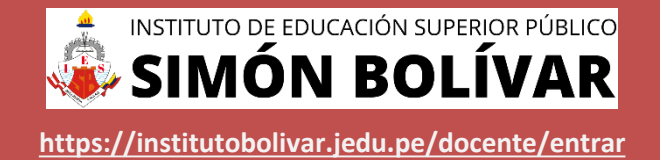

#### Fecha Tiempo Limite Nombre Unidad Restante Estado **EVALUACIÓN ACADÉMICA Ver Reporte** PRACTICA CALIFICADA 1 21/04/2017  $\subset$ 2 dias **Z** Ingresar Notas PRACTICA CALIFICADA 2 **EVALUACIÓN ACADÉMICA** 17/05/2017 28 dias A **E** Ingresar Notas CONTROL DE LECTURA 1 **CONTROL DE LECTURA** 28/05/2017 39 dias R Fecha v Hora: 2019-09-16 12:44:17 **INSTITUTO SIMÓN BOLIVARREPORTE DE NOTAS** Periodo  $: 20191$ **Cod Curso**  $:$  EST-803 - N2 : CLÍNICA ESTOMATOLÓGICA INTEGRAL DEL ADULTO I **Facultad** : S - CIENCIAS DE LA SALUD Curso Prueba : EVALUACIÓN 1 **Modalidad** : PRESENCIAL **Docente** : 09805659 - ALDAZABAL MARTINEZ CELIA N **CODIGO ALUMNO NOTA LETRAS**  $\overline{1}$ 20142046 CASTELLANOS ROMERO, MARIA SOLEDAD  $12.0$ Doce  $\overline{2}$ 2018200024 ESPINOZA RAMOS, ELIZA LILA 11.0 Once  $\overline{\mathbf{3}}$ 20142020 HUERTA BAUTISTA, DIEGO CLAUDIO 11.0 Once

 $12.0$ 

Doce

**INGA CARMENES, FIORELLA ALEXANDRA** 

**HOODO FODIDITU, VOOELIN MOTODI** 

✓ **Recuerde que debe cerrar todas las actas para que el sistema pueda generar los promedios finales del alumno.**

 $\checkmark$ 

✓ **Si existiesen correcciones y el acta estuviese cerrada, comuníquelo a coordinación académica para abrir el acta de notas.**

#### **VER RESUMEN DE NOTAS**

**Secciones Registradas** 

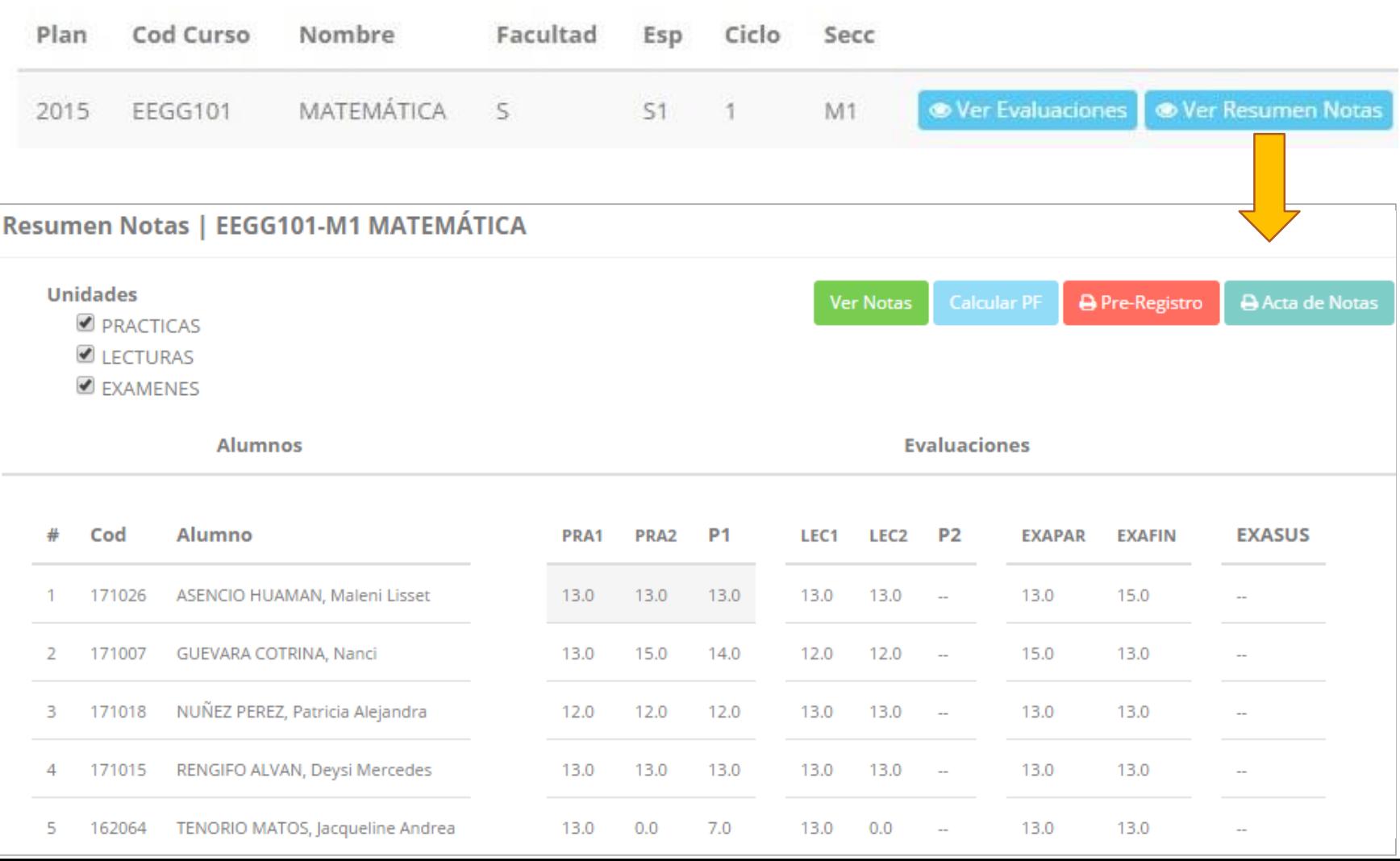

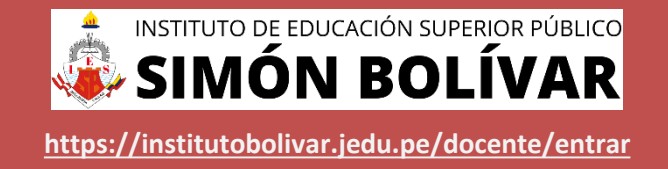

- **✓ La opción de <sup>● Consolidado Notas**</sup> **muestra el compendio o registro auxiliar de todas las evaluaciones ingresadas.**
- ✓ **También existen opciones de Cálculo de Promedio Final e Impresión de Acta Final, en ambos casos todas las actas deben estar cerradas.**

#### **REPORTE FINAL DE NOTAS**

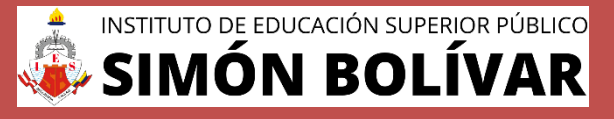

**<https://institutobolivar.jedu.pe/docente/entrar>**

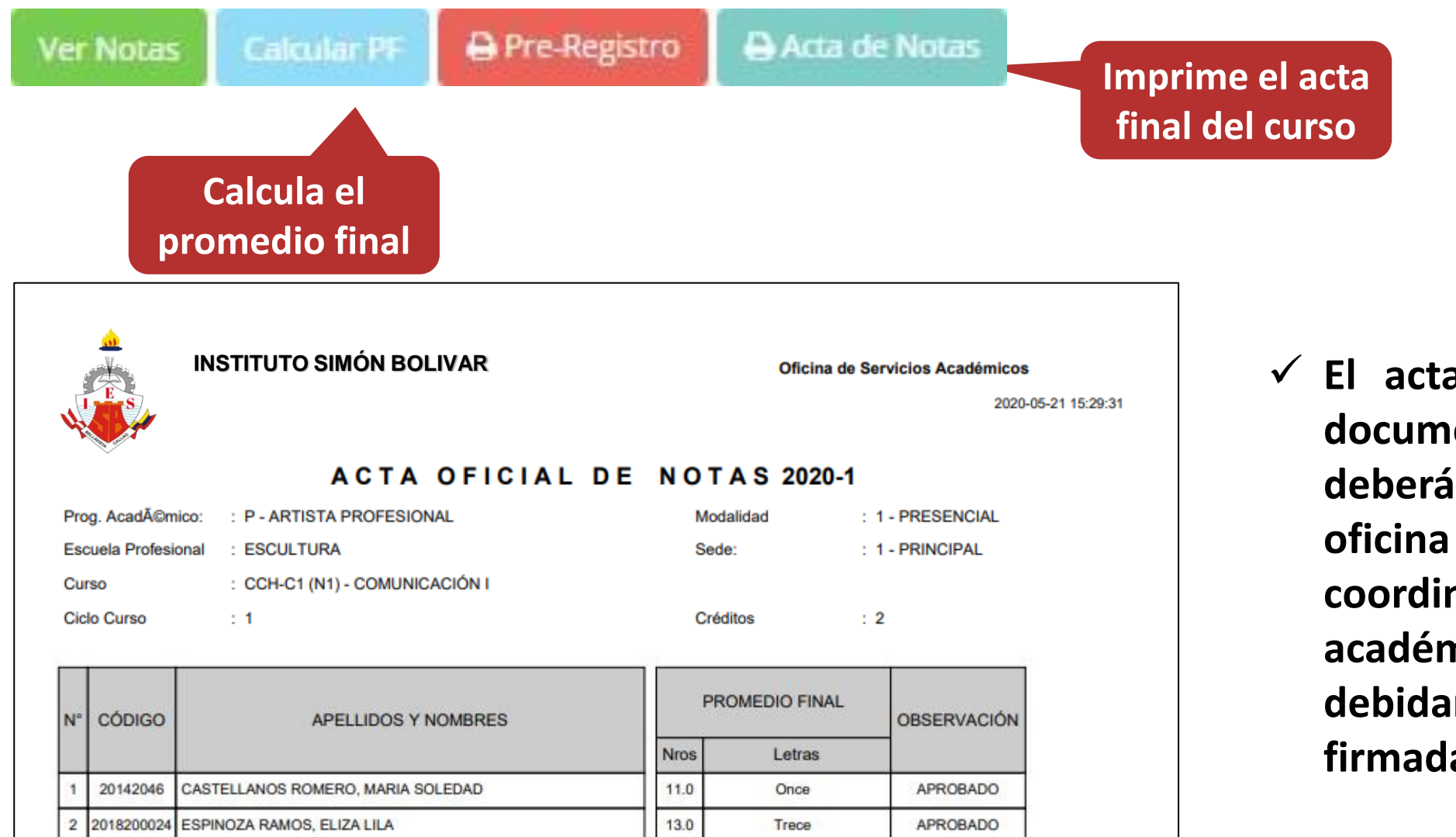

✓ **El acta final, es el documento que se deberá entrar en la oficina de coordinación académica debidamente firmada.**

#### **ATENDER RECLAMOS RENDIMIENTO POR PERIODO – ALUMNO**

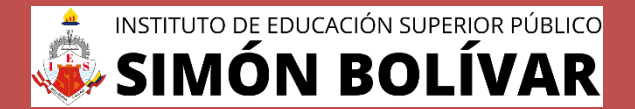

**<https://institutobolivar.jedu.pe/docente/entrar>**

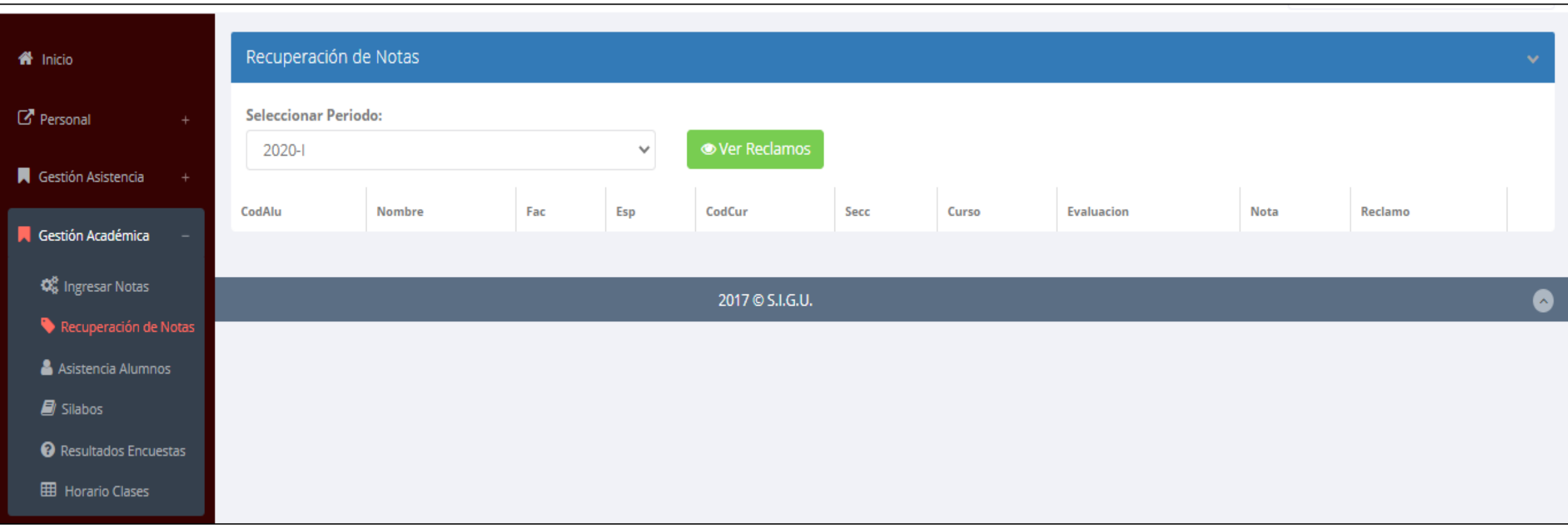

✓ **Usted debe ver los reclamos realizados por los alumnos y solicitar ante la oficina correspondiente la posible modificación o no de calificaciones**

#### **ASISTENCIA DE ALUMNOS**

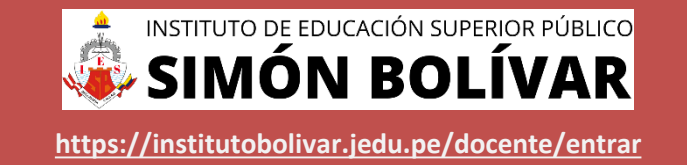

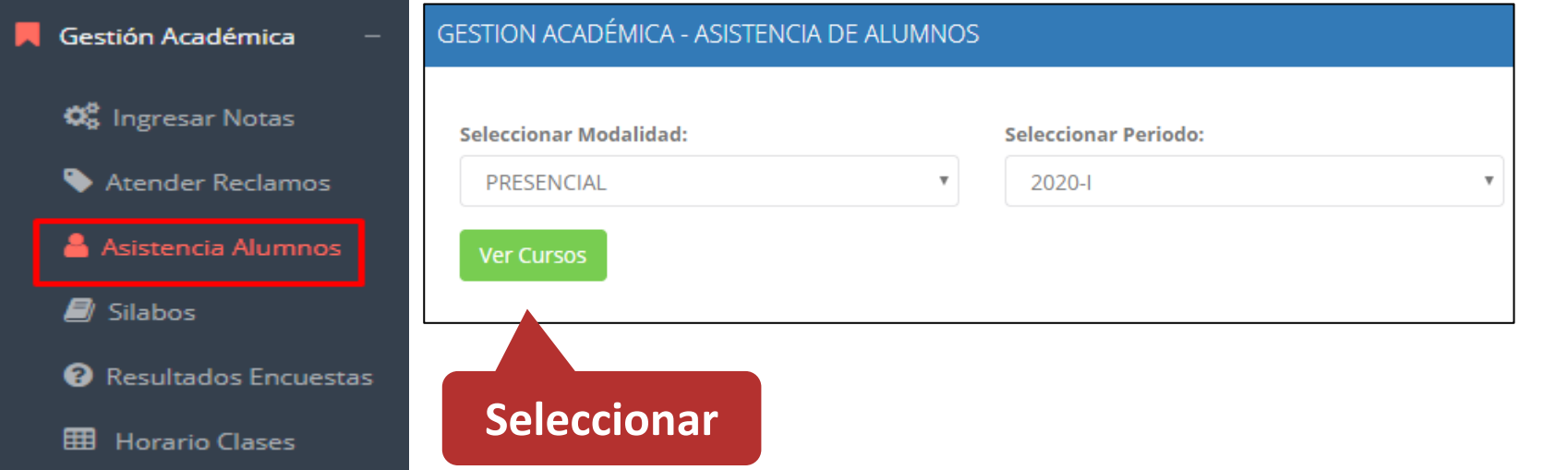

✓ **Usted debe seleccionar la modalidad y el periodo para buscar sus cursos programados y luego hacer clic en "Ver Cursos".**

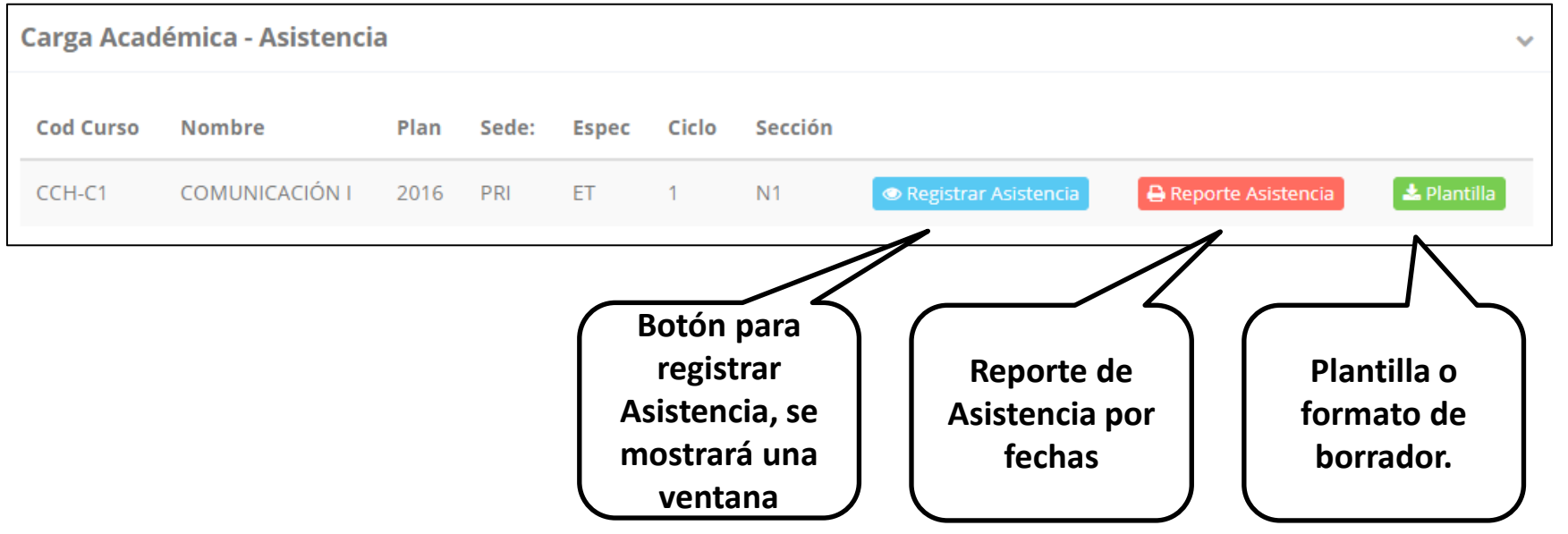

✓ **El sistema le mostrará sus cursos programados como se muestra la imagen.**

#### **ASISTENCIA DE ALUMNOS**

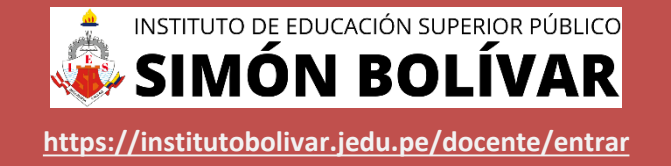

Registrar Asistencia

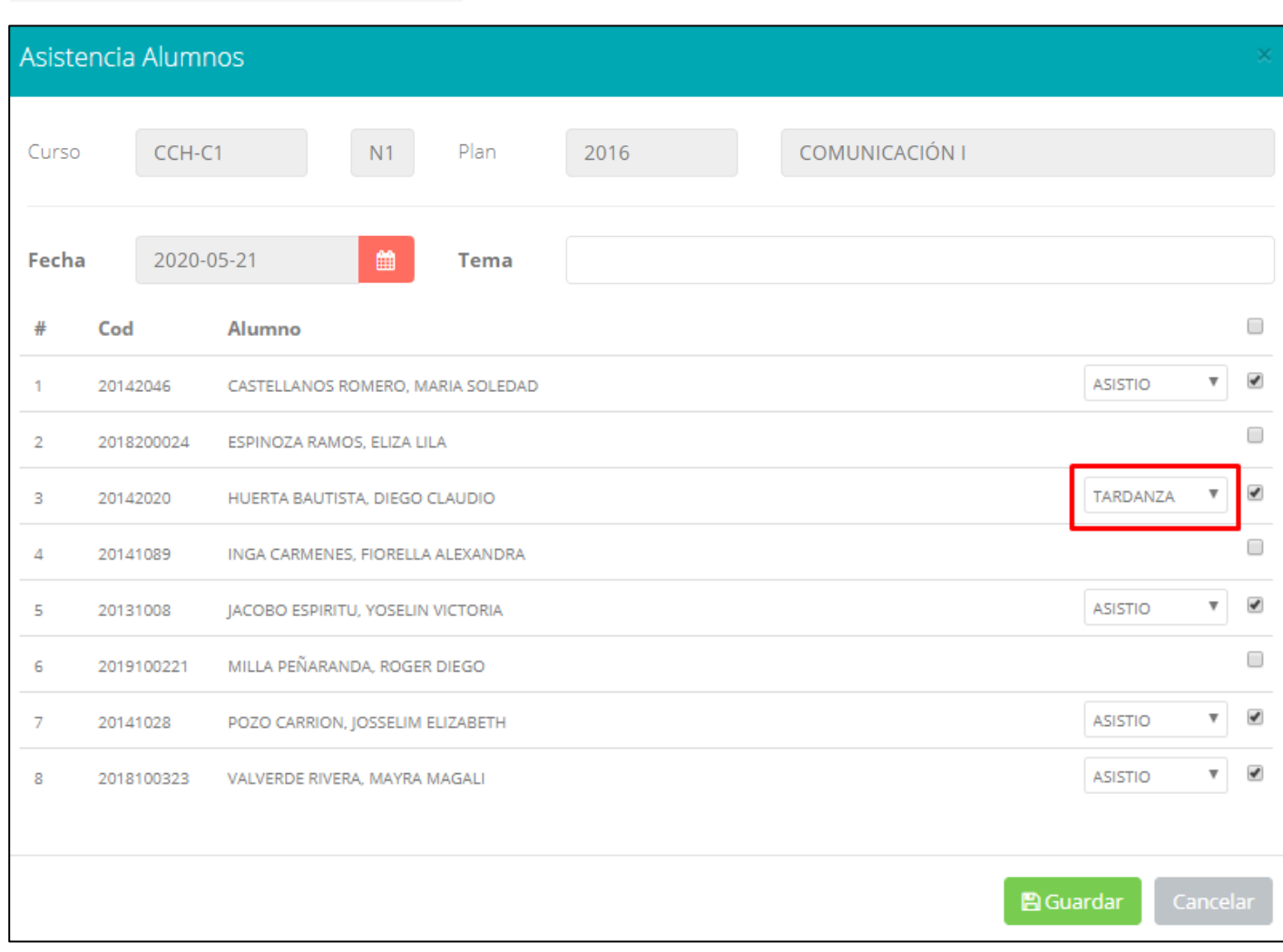

- ✓ **La imagen muestra la ventana para registrar asistencia del alumno.**
- ✓ **Primero debe seleccionar la fecha de asistencia a continuación el tema de clase.**
- ✓ **Por último, tomar la asistencia:**
	- ✓ **NORMAL (ASISTIÓ).**
	- ✓ **TARDANZA.**
	- ✓ **NO ASISTIO (VACIO).**
- ✓ **Para finalizar usted debe guardar haciendo clic en**

**A** Guardar

#### **ASISTENCIA DE ALUMNOS**

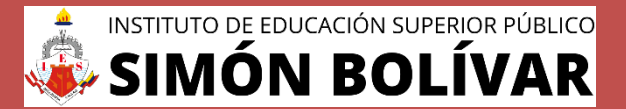

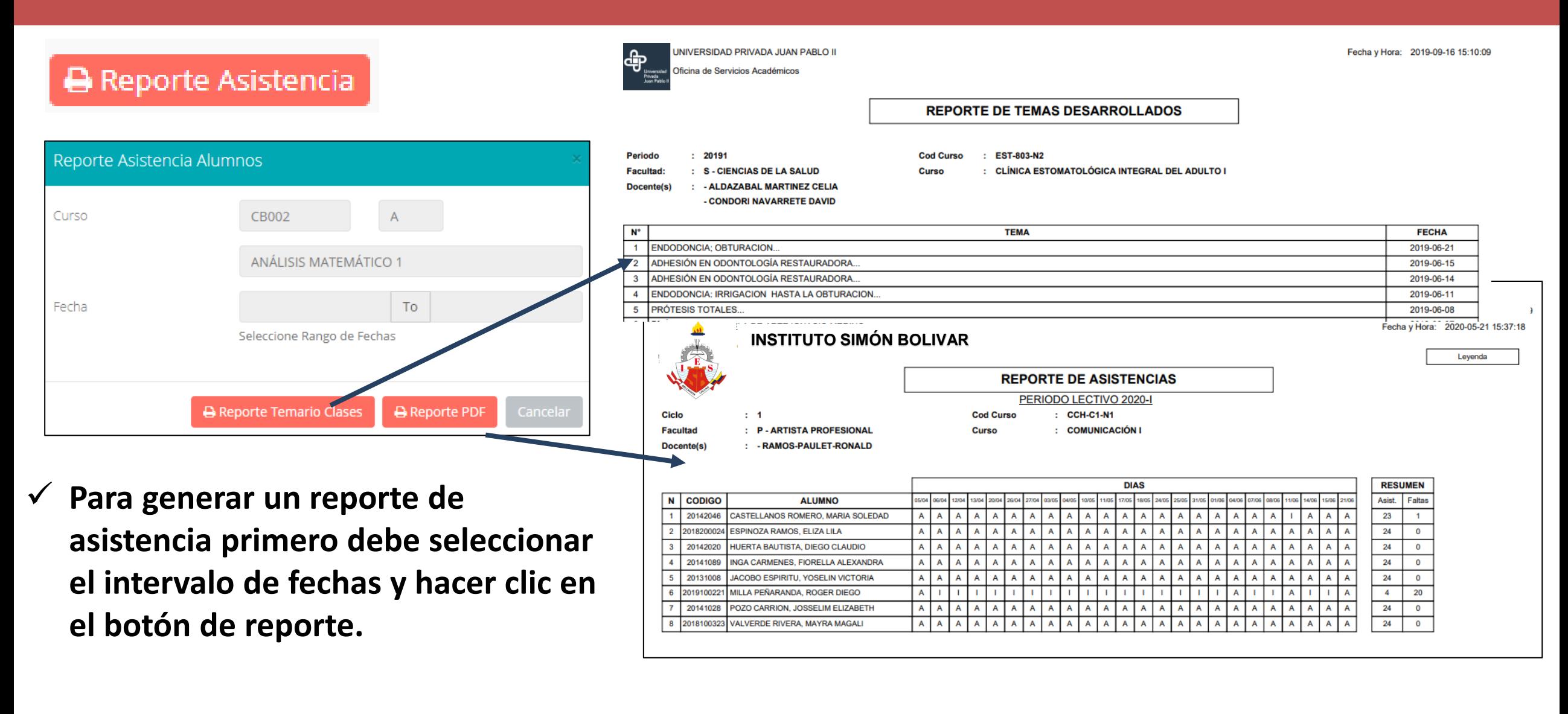

## $\overline{\text{SILABO}}$  - DOCENTES

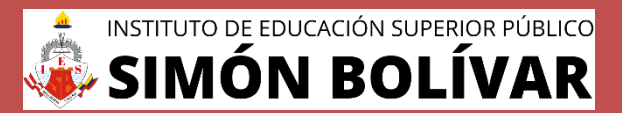

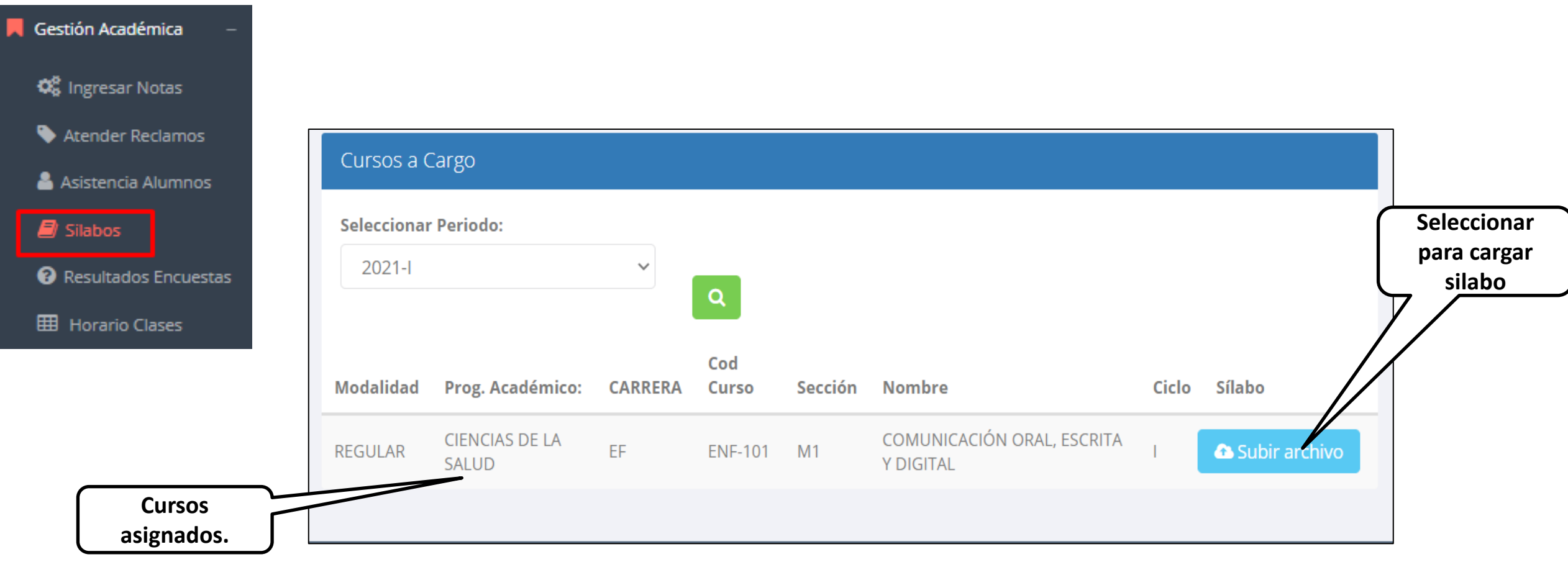

#### **RESULTADOS ENCUENTAS**

![](_page_25_Picture_1.jpeg)

**Resultados.**

 $\equiv$  Ver Resultados

Gestión Académica 0 **GESTIÓN DE LA CALIDAD UNIVERSITARIA C** Ingresar Notas Excelente  $[19-20]$ fines futuros pertinentes Atender Reclamos Muy bueno  $[18-19>$ Asistencia Alumnos  $[16 - 18]$ Bueno  $\blacksquare$  Silabos Regular  $[14 - 16$ Resultados Encuestas Mal  $[10-14>$ Seleccione el periodo 2020-1 que desea visualizar: **HB** Horario Clases Deficiente  $[0-10>$ **Selecciona el** 

Esta información se esta acumulando en la base de datos de la universidad para los

Si su promedio es igual o mayor a dieciseis(16), reciba nuestras mas sinceras felicitaciones por su resultado obtenido y deseamos que continue manteniendo y/o mejorando su nivel académico por el prestigio de nuestra Universidad

 $\overline{\mathbf{v}}$ 

**periodo académico.**

#### $HORARIOS - DOCENTES$

![](_page_26_Picture_1.jpeg)

**<https://institutobolivar.jedu.pe/docente/entrar>**

dom 5/9

sáb 4/9

![](_page_26_Figure_3.jpeg)

![](_page_27_Picture_0.jpeg)

![](_page_27_Picture_1.jpeg)

![](_page_27_Figure_3.jpeg)